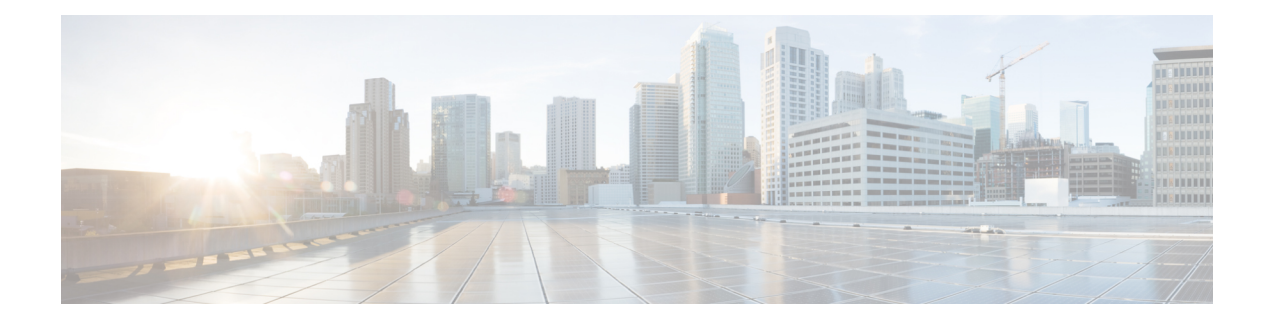

# **Configuring SPAN**

This chapter contains the following sections:

- [Information](#page-0-0) About SPAN, on page 1
- SPAN [Sources,](#page-0-1) on page 1
- [Characteristics](#page-1-0) of Source Ports, on page 2
- SPAN [Destinations,](#page-1-1) on page 2
- [Characteristics](#page-1-2) of Destination Ports, on page 2
- Guidelines and [Limitations](#page-2-0) for SPAN, on page 3
- Creating or [Deleting](#page-4-0) a SPAN Session, on page 5
- [Configuring](#page-4-1) an Ethernet Destination Port, on page 5
- [Configuring](#page-5-0) the Rate Limit for SPAN Traffic, on page 6
- [Configuring](#page-6-0) Source Ports, on page 7
- [Configuring](#page-7-0) Source Port Channels or VLANs, on page 8
- [Configuring](#page-7-1) the Description of a SPAN Session, on page 8
- [Activating](#page-8-0) a SPAN Session, on page 9
- [Suspending](#page-8-1) a SPAN Session, on page 9
- Displaying SPAN [Information,](#page-9-0) on page 10
- [Configuration](#page-10-0) Examples for SPAN, on page 11

# <span id="page-0-1"></span><span id="page-0-0"></span>**Information About SPAN**

The Switched Port Analyzer (SPAN) feature (sometimes called port mirroring or port monitoring) selects network traffic for analysis by a network analyzer. The network analyzer can be a Cisco SwitchProbe or other Remote Monitoring (RMON) probes.

### **SPAN Sources**

SPAN sources refer to the interfaces from which traffic can be monitored. The Cisco Nexus device supports Ethernet, Fibre Channel, virtual Fibre Channel, port channels, SAN port channels, VSANs and VLANs as SPAN sources. With VLANs or VSANs, allsupported interfacesin the specified VLAN or VSAN are included as SPAN sources. You can choose the SPAN traffic in the ingress direction, the egress direction, or both directions for Ethernet, Fibre Channel, and virtual Fibre Channel source interfaces:

- Ingress source (Rx)—Traffic entering the device through this source port is copied to the SPAN destination port.
- Egress source  $(Tx)$ —Traffic exiting the device through this source port is copied to the SPAN destination port.

You can also configure SPAN source sessions to filter ingress traffic (Rx) by using VLAN access control lists (VACLs).

The Cisco Nexus 34180YC platform switch does not support VLANs as a span source.

### <span id="page-1-0"></span>**Characteristics of Source Ports**

A source port, also called a monitored port, is a switched interface that you monitor for network traffic analysis. The switch supports any number of ingress source ports (up to the maximum number of available ports on the switch) and any number of source VLANs.

A source port has these characteristics:

- Can be of Ethernet, port channel, or VLAN port type.
- Without an ACL filter configured, the same source can be configured for multiple sessions as long as either the direction or SPAN destination is different. However, each SPAN RX source should be configured for only one SPAN session with an ACL filter.
- Cannot be a destination port.
- Can be configured with a direction (ingress, egress, or both) to monitor.For VLAN sources, the monitored direction can only be ingress and applies to all physical ports in the group. The RX/TX option is not available for VLAN SPAN sessions.
- Ingress traffic can be filtered by using ACLs so that they mirror only those packets of information that match the ACL criteria.
- Can be in the same or different VLANs.

## <span id="page-1-2"></span><span id="page-1-1"></span>**SPAN Destinations**

SPAN destinations refer to the interfaces that monitors source ports. The Cisco Nexus Series device supports Ethernet interfaces as SPAN destinations.

## **Characteristics of Destination Ports**

Each local SPAN session must have a destination port (also called a monitoring port) that receives a copy of traffic from the source ports or VLANs. A destination port has these characteristics:

- Can be any physical port. Source Ethernet and FCoE ports cannot be destination ports.
- Cannot be a source port.
- Cannot be a port channel.
- Does not participate in spanning tree while the SPAN session is active.
- Is excluded from the source list and is not monitored if it belongs to a source VLAN of any SPAN session.
- Receives copies of sent and received traffic for all monitored source ports.

# <span id="page-2-0"></span>**Guidelines and Limitations for SPAN**

SPAN has the following guidelines and limitations:

- The same source (ethernet or port-channel) can be a part of multiple sessions. You can configure two monitor session with different destinations, but the same source VLAN is not supported.
- The combination of VLAN source session and port source session is not supported. If the traffic stream matches the VLAN source session as well as port source session, two copies are needed at two destination ports. Due to the hareware limitation, only the VLAN source SPAN and the specific destination port receive the SPAN packets.

This limitation applies to the following Cisco devices:

#### **Table 1: Cisco Nexus 3000 Series Switches**

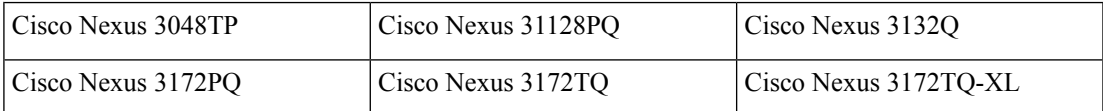

- Multiple ACL filters are supported on the same source.
- Configuring two SPAN or ERSPAN sessions on the same source interface with only one filter is not supported. If the same source is used in multiple SPAN or ERSPAN sessions, either all the sessions must have different filters or no sessions should have filters.
- The output of the **show monitor session** command displays all directions for the source VLAN and it does not display any option for the filter VLAN.
- If you install Cisco NX-OS Release 5.0(3)U2(2) and then downgrade to a lower version of software, the SPAN configuration is lost.

You must save the configuration before upgrading to Cisco NX-OS Release 5.0(3)U2(2), and then reapply the local span configurations after the downgrade.

For information about a similar ERSPAN limitation, see Guidelines and [Limitations](b-cisco-nexus-3000-series-nx-os-system-management-configuration-guide-101x_chapter18.pdf#nameddest=unique_307) for ERSPAN

- ACL filtering is supported only for Rx SPAN. Tx SPAN mirrors all traffics that egresses at the source interface.
- ACL filtering is not supported for IPv6 and MAC ACLs because of ternary content addressable memory (TCAM) width limitations.
- UDF-SPAN acl-filtering only supports source interface rx. This limitation applies to the following switches:
	- Cisco Nexus 3048TP
	- Cisco Nexus 31108TC-V
- Cisco Nexus 3132Q-40GX
- Cisco Nexus 3132Q-V
- Cisco Nexus 31108PC-V
- Cisco Nexus 3172PQ
- Cisco Nexus 3172TQ
- Cisco Nexus 3164Q
- Cisco Nexus 31128PQ-10GE
- Cisco Nexus 3232C
- Cisco Nexus 3264Q
- The SPAN TCAM size is 128 or 256, depending on the ASIC. One entry is installed as the default and four are reserved for ERSPAN.
- If the same source is configured in more than one SPAN session, and each session has an ACL filter configured, the source interface is programmed only for the first active SPAN session. Hardware entries programmed for ACEs in other sessions is not included in this source interface.
- Both permit and deny access control entries (ACEs) are treated alike. Packets that match the ACE are mirrored irrespective of whether they have a permit or deny entry in the ACL.

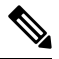

A deny ACE does not result in a dropped packet. An ACL configured in a SPAN session determines only whether the packet is mirrored or not. **Note**

- It is recommended to use only the Rx type of source traffic for SPAN to provide better performance because Rx traffic is cut-through, whereas Tx is store-and-forward. Hence, when monitoring both directions (Rx and Tx), the performance is not as good as when monitoring only Rx. If you need to monitor both directions of traffic, you can monitor Rx on more physical ports to capture both sides of the traffic.
- The following limitations apply to the Cisco Nexus 34180YC switch:
	- VLANs as a span source is not supported.
	- VLAN port type as source is not supported.
	- VACL filters are not supported.
	- ACL filters and VLAN filters are not supported.
	- SPAN UDF based ACL support is not supported
	- The same source cannot be configured on multiple span sessions.
	- Portchannel as a Destination interface is not supported in SPAN and ERSPAN.
	- The Cisco Nexus 34180YC switch supports a total of 32 sessions SPAN and ERSPAN sessions together configured on the switch and, all 32 can be active at the same time.
	- The **filter access-group** command is not supported on the Cisco Nexus 34180YC switch.

Ш

- SPAN to Supervisor is not supported.
- Tx SPAN is not supported on Cisco Nexus 3132C-Z switches.

# <span id="page-4-0"></span>**Creating or Deleting a SPAN Session**

You create a SPAN session by assigning a session number using the **monitor session** command. If the session already exists, any additional configuration information is added to the existing session.

#### **Procedure**

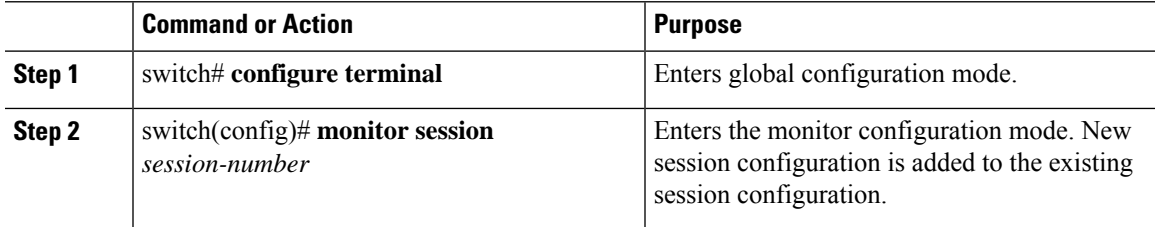

#### **Example**

The following example shows how to configure a SPAN monitor session:

```
switch# configure terminal
switch(config) # monitor session 2
switch(config) #
```
# <span id="page-4-1"></span>**Configuring an Ethernet Destination Port**

You can configure an Ethernet interface as a SPAN destination port.

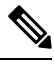

**Note** The SPAN destination port can only be a physical port on the switch.

#### **Procedure**

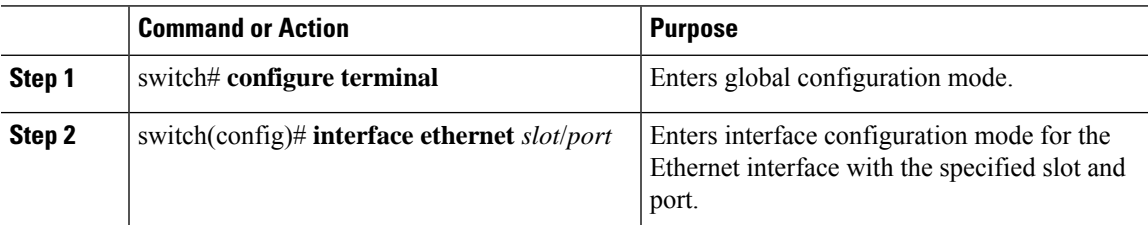

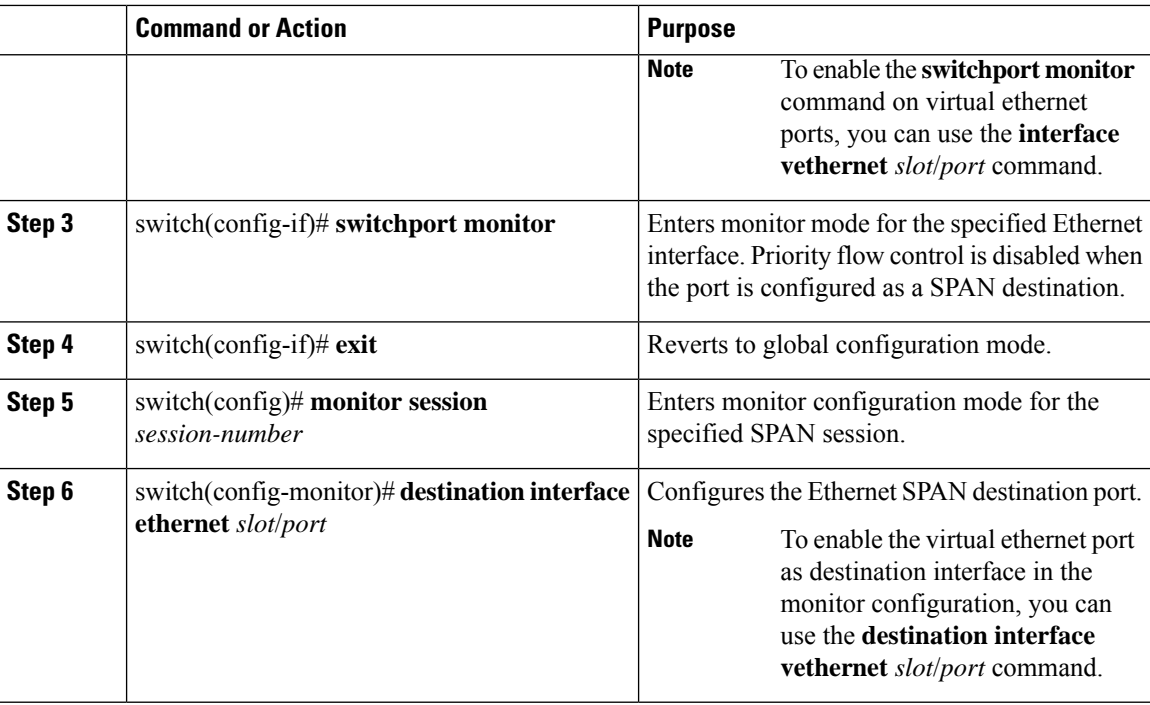

#### **Example**

The following example shows how to configure an Ethernet SPAN destination port (HIF):

```
switch# configure terminal
switch(config)# interface ethernet100/1/24
switch(config-if)# switchport monitor
switch(config-if)# exit
switch(config)# monitor session 1
switch(config-monitor)# destination interface ethernet100/1/24
switch(config-monitor)#
```
The following example shows how to configure a virtual ethernet (VETH) SPAN destination port:

```
switch# configure terminal
switch(config)# interface vethernet10
switch(config-if)# switchport monitor
switch(config-if)# exit
switch(config)# monitor session 2
switch(config-monitor)# destination interface vethernet10
switch(config-monitor)#
```
## <span id="page-5-0"></span>**Configuring the Rate Limit for SPAN Traffic**

By configuring a rate limit forSPAN traffic to 1Gbps acrossthe entire monitorsession, you can avoid impacting the monitored production traffic.

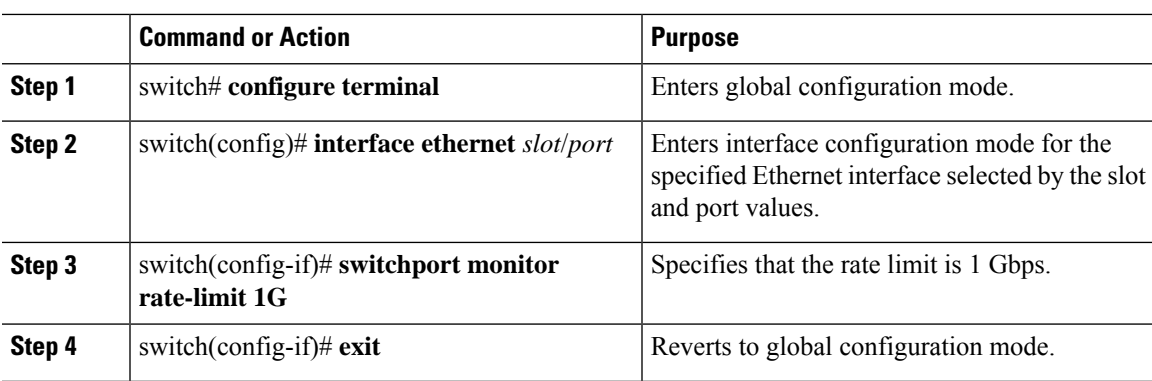

#### **Procedure**

#### **Example**

This example shows how to limit the bandwidth on Ethernet interface 1/2 to 1 Gbps:

```
switch(config)# interface ethernet 1/2
switch(config-if)# switchport monitor rate-limit 1G
switch(config-if)#
```
# <span id="page-6-0"></span>**Configuring Source Ports**

Source ports can only be Ethernet ports.

#### **Procedure**

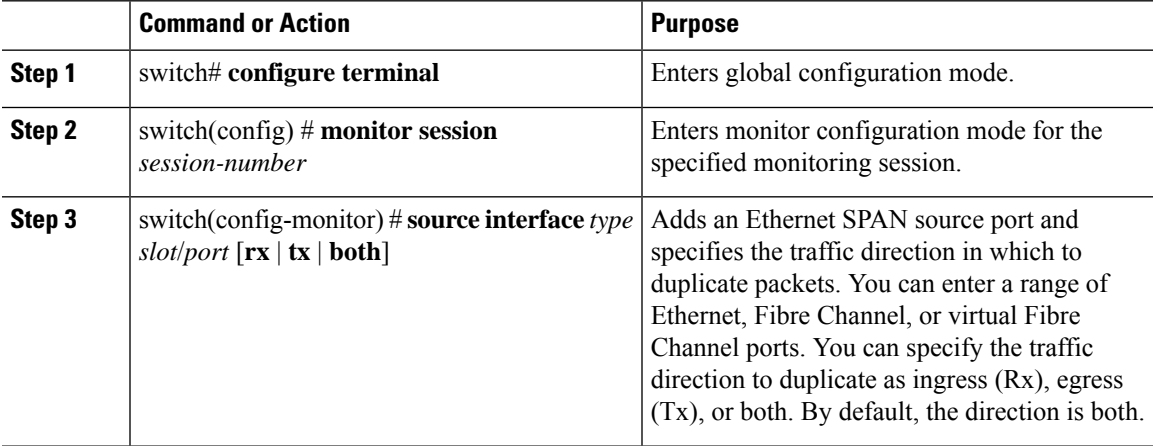

#### **Example**

The following example shows how to configure an Ethernet SPAN source port:

```
switch# configure terminal
switch(config)# monitor session 2
switch(config-monitor)# filter access-group acl1
```

```
switch(config-monitor)# source interface ethernet 1/16
switch(config-monitor)#
```
# <span id="page-7-0"></span>**Configuring Source Port Channels or VLANs**

You can configure the source channels for a SPAN session. These ports can be port channels and VLANs. The monitored direction can be ingress, egress, or both and applies to all physical ports in the group.

#### **Procedure**

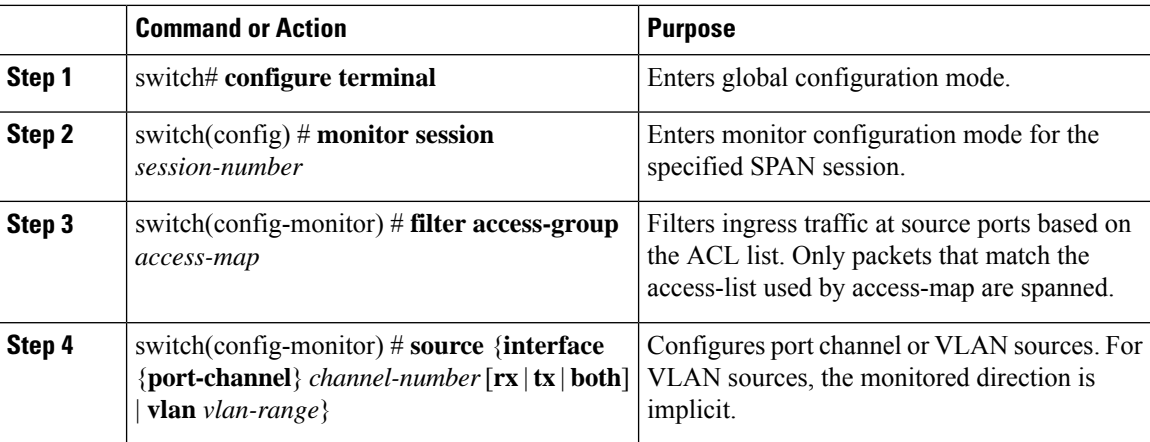

#### **Example**

The following example shows how to configure a port channel SPAN source:

```
switch# configure terminal
switch(config)# monitor session 2
switch(config-monitor)# filter access-group acl1
switch(config-monitor)# source interface port-channel 1 rx
switch(config-monitor)# source interface port-channel 3 tx
switch(config-monitor)# source interface port-channel 5 both
switch(config-monitor)#
```
The following example shows how to configure a VLAN SPAN source:

```
switch# configure terminal
switch(config)# monitor session 2
switch(config-monitor)# filter access-group acl1
switch(config-monitor)# source vlan 1
switch(config-monitor)#
```
## <span id="page-7-1"></span>**Configuring the Description of a SPAN Session**

For ease of reference, you can provide a descriptive name for a SPAN session.

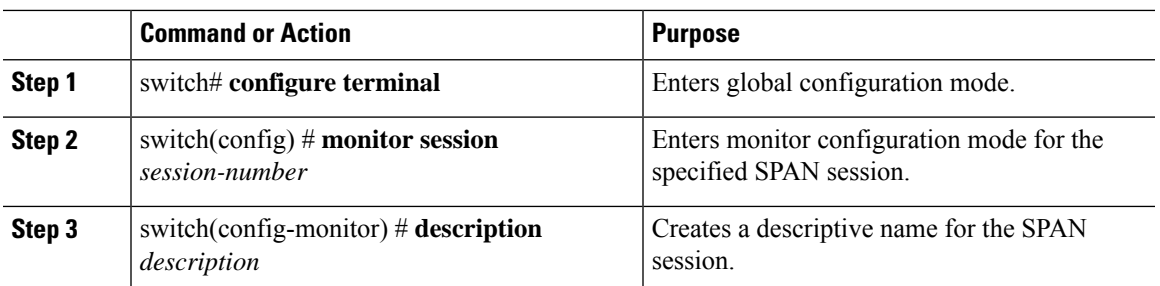

#### **Procedure**

#### **Example**

The following example shows how to configure a SPAN session description:

```
switch# configure terminal
switch(config) # monitor session 2
switch(config-monitor) # description monitoring ports eth2/2-eth2/4
switch(config-monitor) #
```
# <span id="page-8-0"></span>**Activating a SPAN Session**

The default is to keep the session state shut. You can open a session that duplicates packets from sources to destinations.

#### **Procedure**

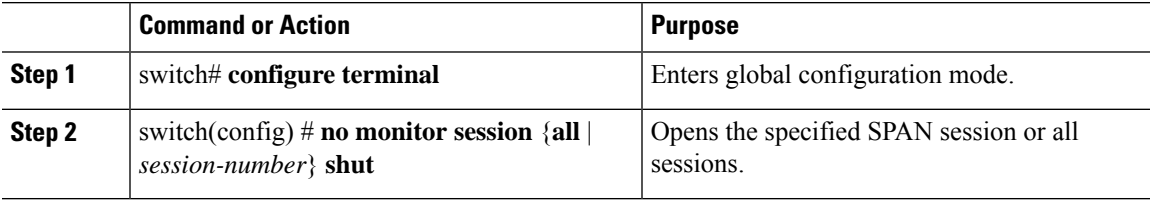

#### **Example**

The following example shows how to activate a SPAN session:

```
switch# configure terminal
switch(config) # no monitor session 3 shut
```
# <span id="page-8-1"></span>**Suspending a SPAN Session**

By default, the session state is **shut**.

#### **Procedure**

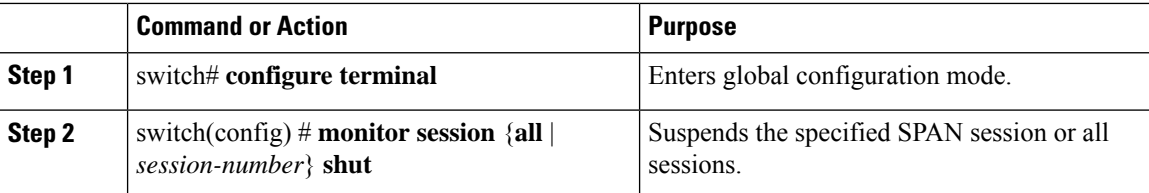

#### **Example**

The following example shows how to suspend a SPAN session:

```
switch# configure terminal
switch(config) # monitor session 3 shut
switch(config) #
```
# <span id="page-9-0"></span>**Displaying SPAN Information**

#### **Procedure**

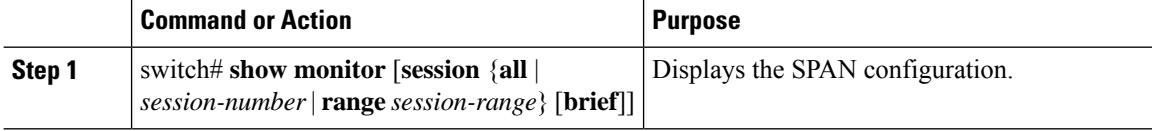

#### **Example**

The following example shows how to display SPAN session information:

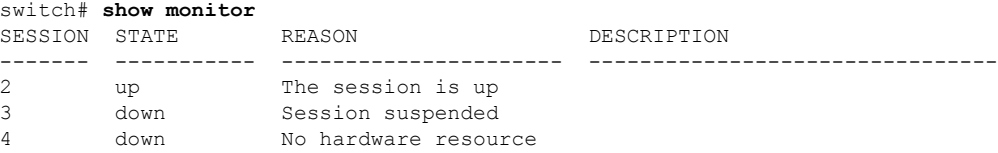

The following example shows how to display SPAN session details:

```
switch# show monitor session 2
 session 2
---------------
type : local
state : up
source intf :
source VLANs :
   rx : 100
   tx :
   both :
filter VLANs : filter not specified
destination ports : Eth3/1
```
Ш

## <span id="page-10-0"></span>**Configuration Examples for SPAN**

### **Configuration Example for a SPAN Session**

To configure a SPAN session, follow these steps:

#### **Procedure**

**Step 1** Configure destination ports in access mode and enable SPAN monitoring.

#### **Example:**

```
switch# configure terminal
switch(config)# interface ethernet 2/5
switch(config-if)# switchport
switch(config-if)# switchport monitor
switch(config-if)# no shut
switch(config-if)# exit
switch(config)#
```
#### **Step 2** Configure a SPAN session.

#### **Example:**

```
switch(config)# no monitor session 3
switch(config)# monitor session 3
switch(config-monitor)# source interface ethernet 2/1-3, ethernet 3/1 rx
switch(config-monitor)# source interface port-channel 2
switch(config-monitor)# source interface sup-eth 0 both
switch(config-monitor)# source vlan 3, 6-8 rx
switch(config-monitor)# source interface ethernet 101/1/1-3
switch(config-monitor)# filter vlan 3-5, 7
switch(config-monitor)# destination interface ethernet 2/5
switch(config-monitor)# no shut
switch(config-monitor)# exit
switch(config)# show monitor session 3
switch(config)# copy running-config startup-config
```
### **Configuration Example for a Unidirectional SPAN Session**

To configure a unidirectional SPAN session, follow these steps:

#### **Procedure**

**Step 1** Configure destination ports in access mode and enable SPAN monitoring. **Example:**

```
switch# configure terminal
switch(config)# interface ethernet 2/5
switch(config-if)# switchport
switch(config-if)# switchport monitor
switch(config-if)# no shut
switch(config-if)# exit
switch(config)#
```

```
Step 2 Configure a SPAN session.
```
#### **Example:**

```
switch(config)# no monitor session 3
switch(config)# monitor session 3 rx
switch(config-monitor)# source interface ethernet 2/1-3, ethernet 3/1 rx
switch(config-monitor)# filter vlan 3-5, 7
switch(config-monitor)# destination interface ethernet 2/5
switch(config-monitor)# no shut
switch(config-monitor)# exit
switch(config)# show monitor session 3
switch(config)# copy running-config startup-config
```
### **Configuration Example for a SPAN ACL**

This example shows how to configure a SPAN ACL:

```
switch# configure terminal
switch(config)# ip access-list match_11_pkts
switch(config-acl)# permit ip 11.0.0.0 0.255.255.255 any
switch(config-acl)# exit
switch(config)# ip access-list match_12_pkts
switch(config-acl)# permit ip 12.0.0.0 0.255.255.255 any
switch(config-acl)# exit
switch(config)# vlan access-map span_filter 5
switch(config-access-map)# match ip address match_11_pkts
switch(config-access-map)# action forward
switch(config-access-map)# exitswitch(config)# vlan access-map span_filter 10
switch(config-access-map)# match ip address match_12_pkts
switch(config-access-map)# action forward
switch(config-access-map)# exit
switch(config)# monitor session 1
switch(config-erspan-src)# filter access-group span_filter
```
### **Configuration Examples for UDF-Based SPAN**

This example shows how to configure UDF-based SPAN to match on the inner TCP flags of an encapsulated IP-in-IP packet using the following match criteria:

- Outer source IP address: 10.0.0.2
- Inner TCP flags: Urgent TCP flag is set
- Bytes: Eth Hdr  $(14)$  + Outer IP  $(20)$  + Inner IP  $(20)$  + Inner TCP  $(20, \text{but TCP flags at } 13 \text{th byte})$
- Offset from packet-start:  $14 + 20 + 20 + 13 = 67$

П

• UDF match value: 0x20

```
• UDF mask: 0xFF
```

```
udf udf_tcpflags packet-start 67 1
hardware access-list tcam region racl qualify udf udf tcpflags
copy running-config startup-config
reload
ip access-list acl-udf
 permit ip 10.0.0.2/32 any udf udf_tcpflags 0x20 0xff
monitor session 1
  source interface Ethernet 1/1
  filter access-group acl-udf
```
This example shows how to configure UDF-based SPAN to match regular IP packets with a packet signature (DEADBEEF) at 6 bytes after a Layer 4 header start using the following match criteria:

- Outer source IP address: 10.0.0.2
- Inner TCP flags: Urgent TCP flag is set
- Bytes: Eth Hdr  $(14)$  + IP  $(20)$  + TCP  $(20)$  + Payload: 112233445566DEADBEEF7788
- Offset from Layer 4 header start:  $20 + 6 = 26$
- UDF match value: 0xDEADBEEF (split into two-byte chunks and two UDFs)
- UDF mask: 0xFFFFFFFF

```
udf udf_pktsig_msb header outer l4 26 2
udf udf pktsig lsb header outer 14 28 2
hardware access-list tcam region racl qualify udf udf_pktsig_msb udf_pktsig_lsb
copy running-config startup-config
reload
ip access-list acl-udf-pktsig
 permit udf udf_pktsig_msb 0xDEAD 0xFFFF udf udf_pktsig_lsb 0xBEEF 0xFFFF
monitor session 1
 source interface Ethernet 1/1
  filter access-group acl-udf-pktsig
```
I